## 令和 5 年度個人登録方法

①日本陸連のサイトへアクセスして下さい → [ここより](https://start.jaaf.or.jp/) https://start.jaaf.or.jp/

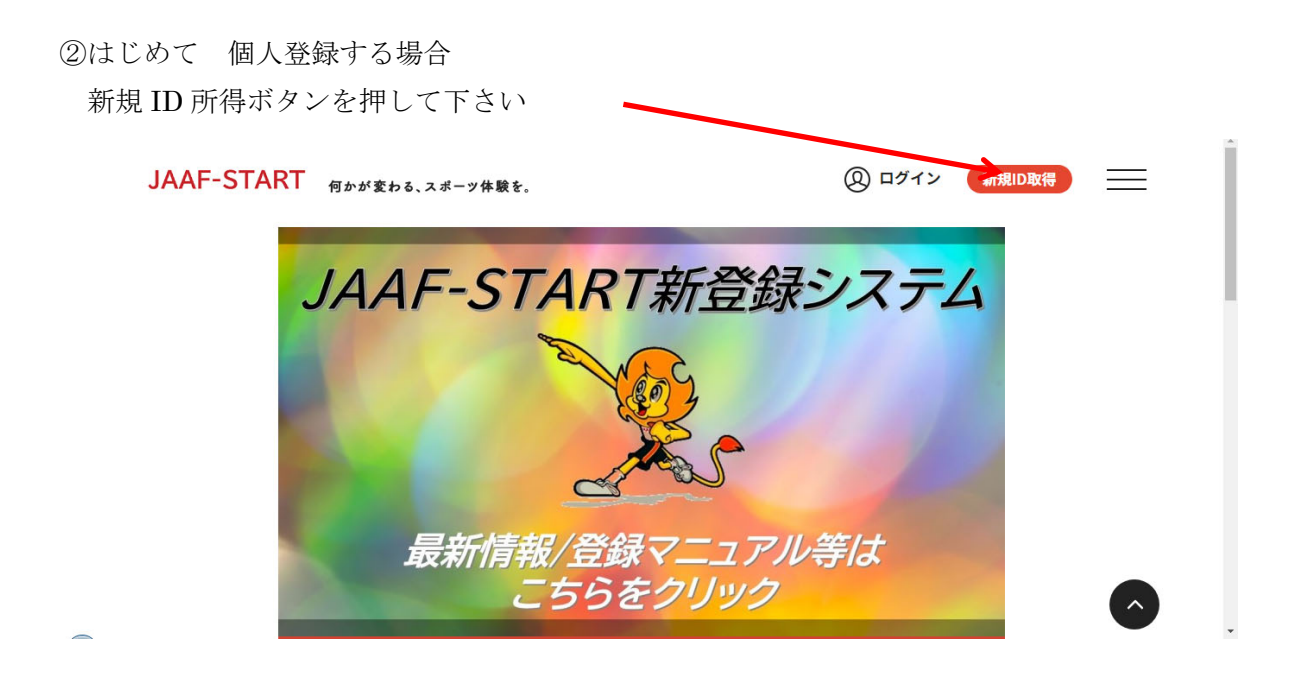

下記の画面になりますので 新規ID 所得ボタンを押して下さい

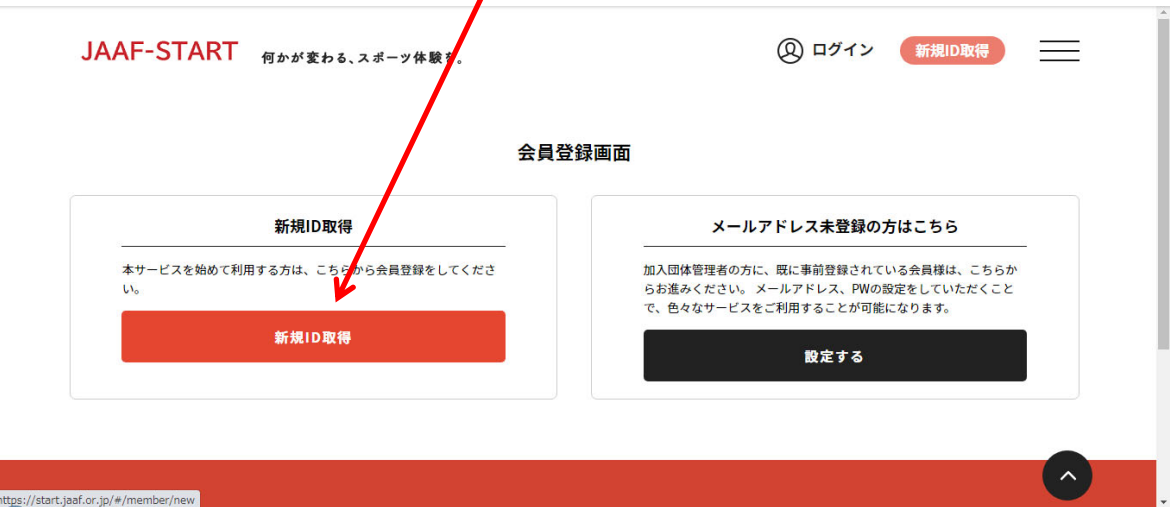

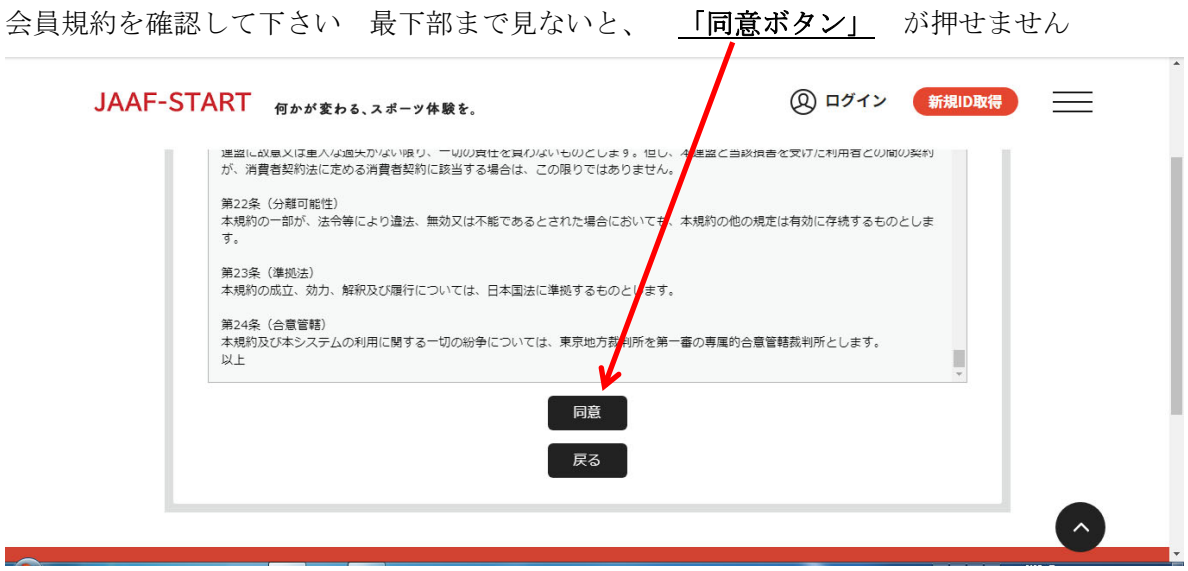

ご自分(保護者)のメールアドレスを入力して、 送信ボタン を押して下さい

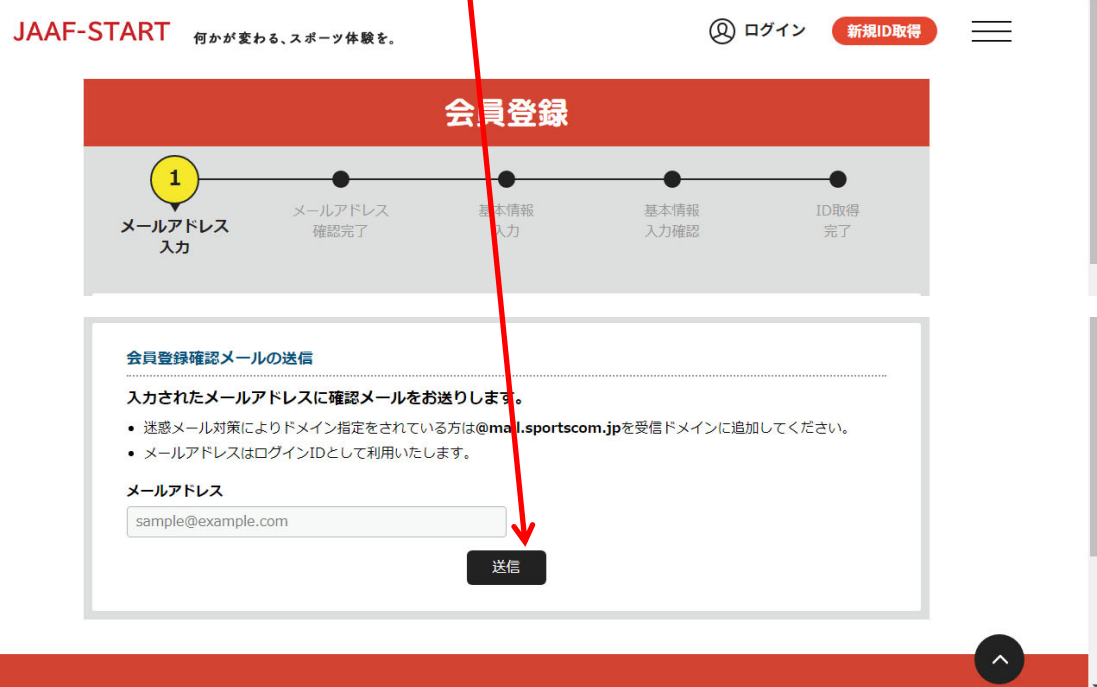

# メールを開いて記載の URL を押して下さい

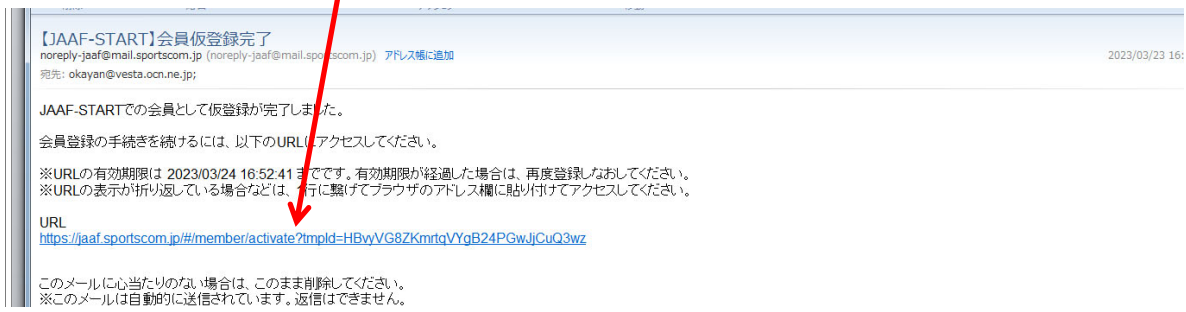

#### 会員登録の画面に移動しますので、 必須項目 を入力して下さい

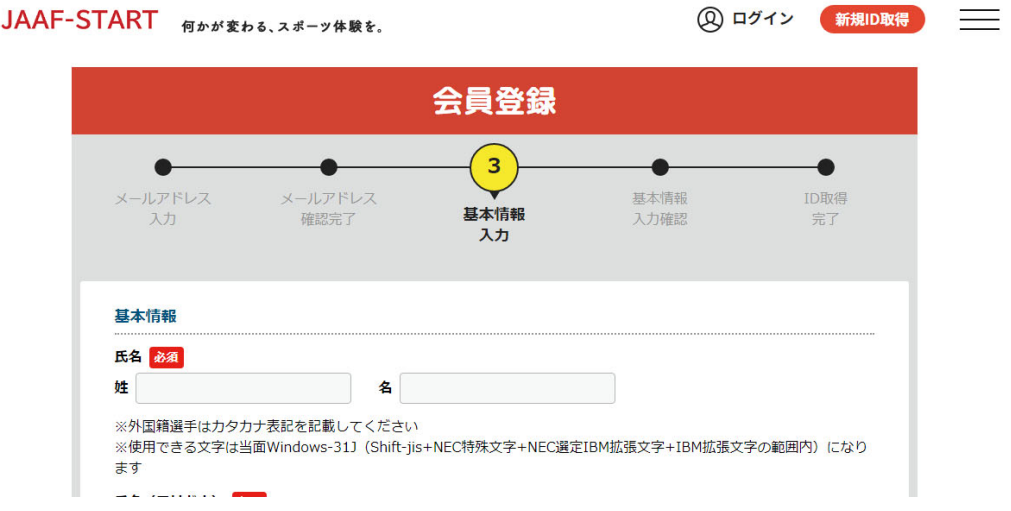

現住所は必ず入力願います あとは自由選択ですので、お任せとなります

最下部の 確認 ボタンを押し 確認して下さい 間違いがなければ 登録 ボタンを押して下さい 修正する場合は 戻る ボタンで 修正して下さい

## これで個人が登録されました

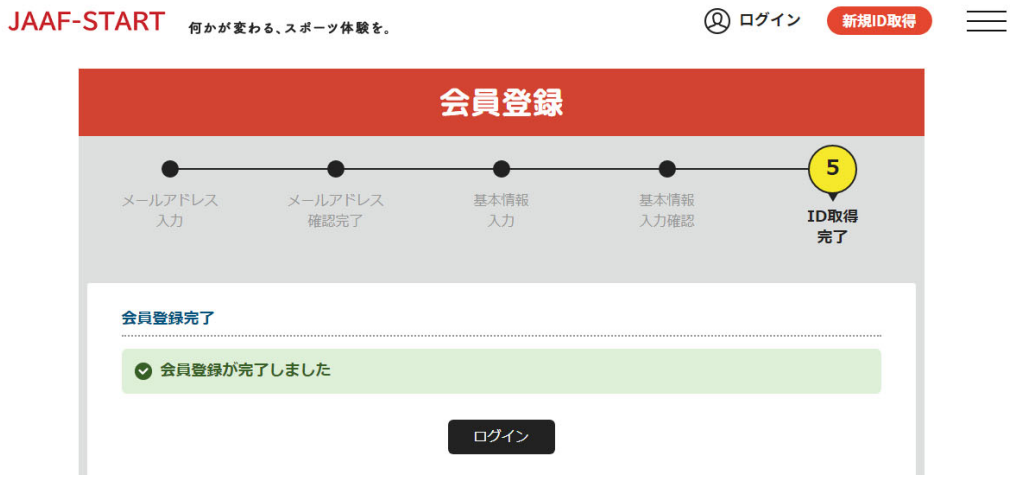

#### 次に 概要を を登録します

①日本陸連のサイトへアクセスして下さい → [ここより](https://start.jaaf.or.jp/) https://start.jaaf.or.jp/ 個人登録申請 ボタンを押して下さい

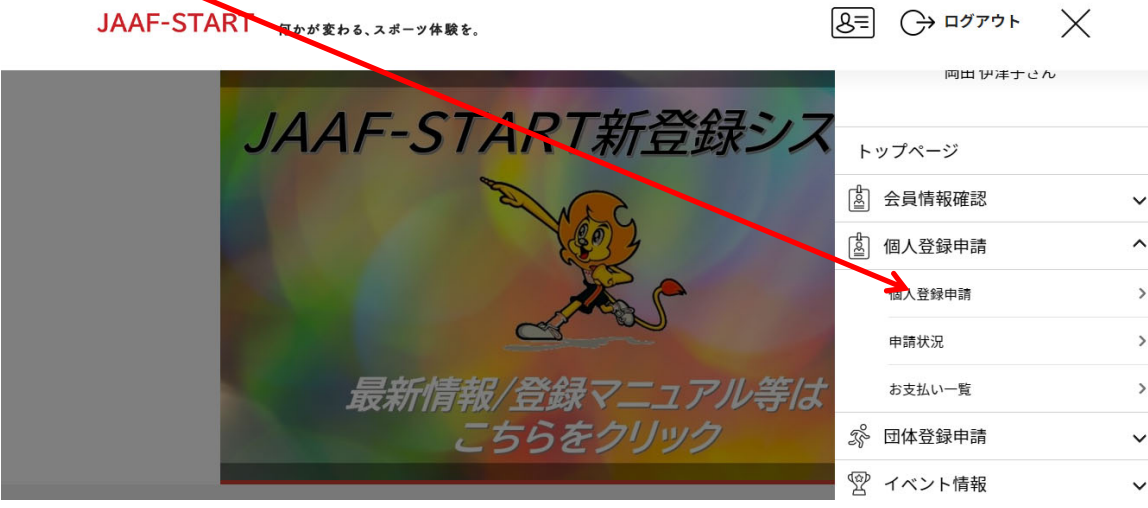

#### 検索条件に 三重 と入力して下さい

## 上記条件で 加盟·協力団体を検索する ボタンを押す  $8 = 0$   $477 + 12$ JAAF-START FARA Eta. 28-y482. 申請する加盟・協力団体を検索します。<br>条件を入力し、「検索」ボタンを押し<mark>くください。</mark> プルダウンの下向き矢印を押しても反応しない場合には、少しずらして再度押してみてください。 | 検索条件 ①加盟・協力団体名を入力して下さい(部分一致で検索します)【任意】 三重 上記条件で加盟・協力団体を検索する ▌ 申請先の選択

**②申請先の加盟・協⼒団体を選択して下さい 三重陸上競技協会 を選択** 

#### **③申請をする属性を選択して下さい 属性(区分)を選択する**

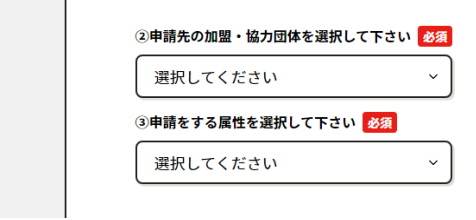

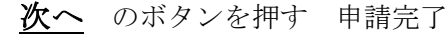

2~3 日で承認されますので、再度ログインして下さい

①日本陸連のサイトへアクセスして下さい → [ここより](https://start.jaaf.or.jp/) https://start.jaaf.or.jp/

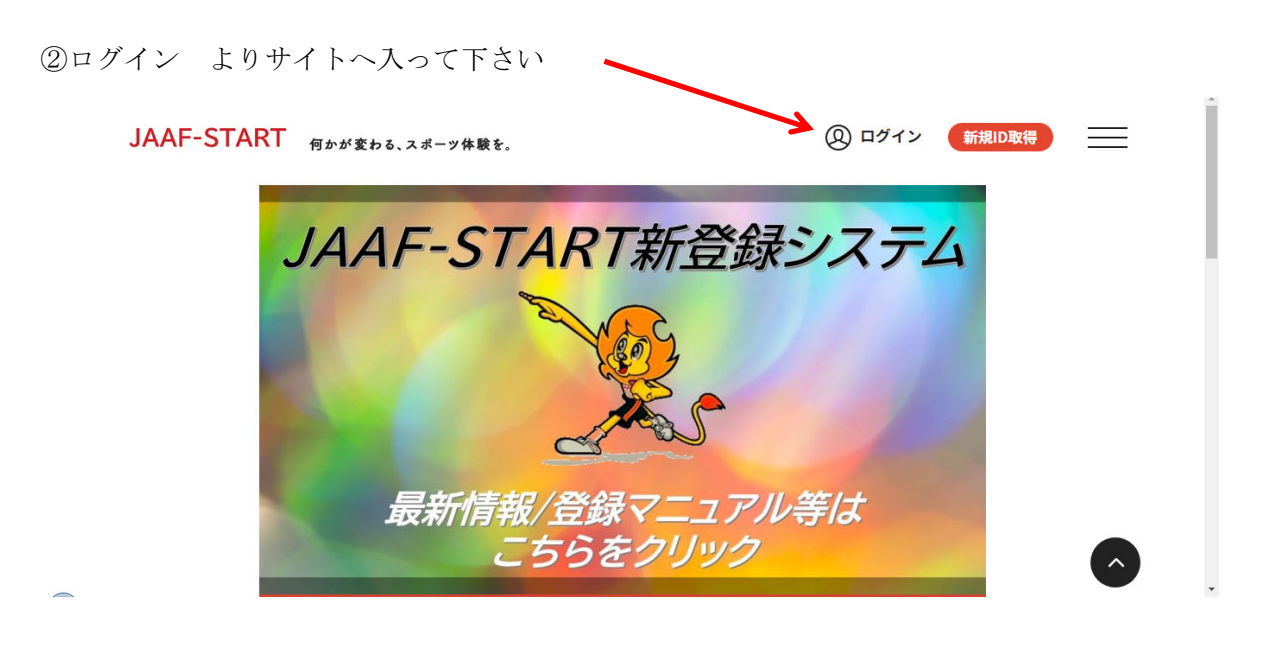

#### ログイン後

個人登録申請 の 申請状況 ボタンを押して下さい

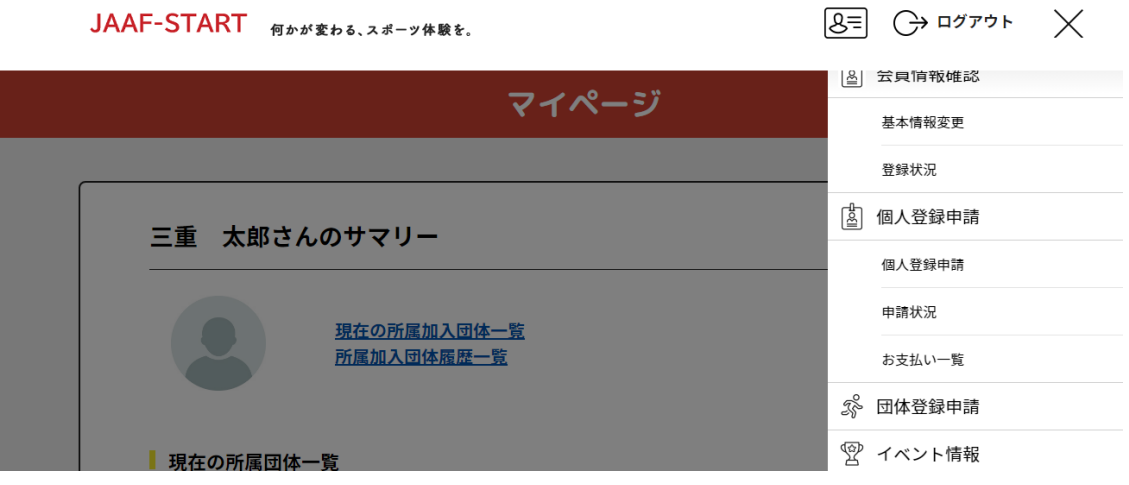

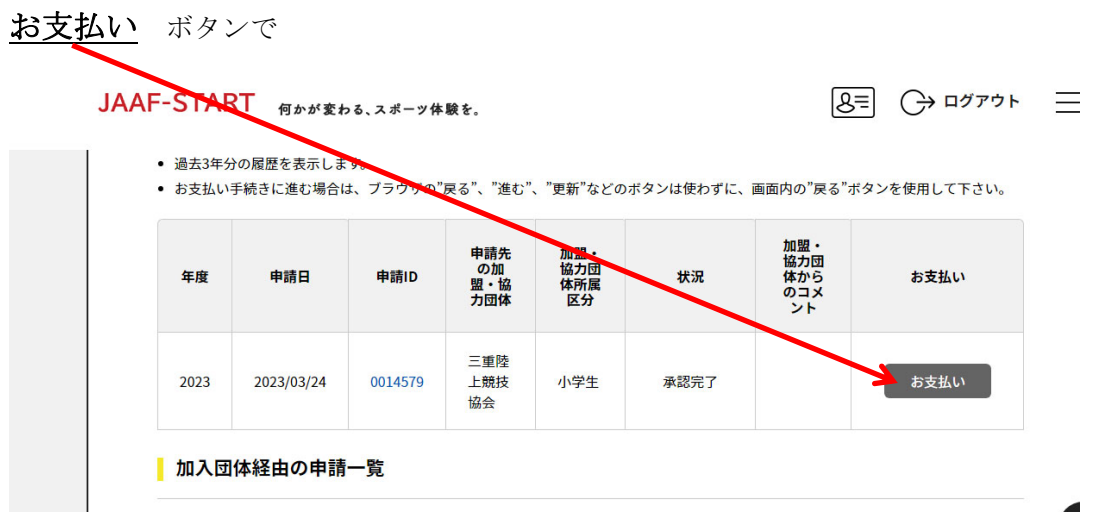

表示の指示に従い、決済をお願いいたします

決済完了の知らせが三重陸協へ届けば アスリートビブス(旧ナンバーカード)を郵送いたします 個人ページでも No が確認できるようになります